# **Precision 3591**

Re-imaging guide for Windows

Regulatory Model: P127F Regulatory Type: P127F004 March 2024 Rev. A00

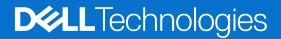

#### Notes, cautions, and warnings

(i) NOTE: A NOTE indicates important information that helps you make better use of your product.

CAUTION: A CAUTION indicates either potential damage to hardware or loss of data and tells you how to avoid the problem.

MARNING: A WARNING indicates a potential for property damage, personal injury, or death.

© 2024 Dell Inc. or its subsidiaries. All rights reserved. Dell Technologies, Dell, and other trademarks are trademarks of Dell Inc. or its subsidiaries. Other trademarks may be trademarks of their respective owners.

# Contents

| Chapter 2: Introduction       5         Chapter 3: Order of reinstallation       6         Chapter 4: Updating or resetting the BIOS       8         Updating the BIOS in Windows       8         Clearing CMOS settings.       8         Trusted Platform Module (TPM) security.       8         Chapter 5: Reinstalling the operating system       9         Chapter 6: Reinstalling drivers and applications       10         Displaying drivers and applications on your computer.       10         Chapter 7: Reinstallation sequence for drivers and applications       11         Intel chipset device software       11         Downloading and installing the chipset driver       11         Chticosoft Knowledge Base (KB) updates       11         Intel Rapid Storage Technology (IRST)       12         Downloading and installing the IRST driver       12         Downloading and installing the Dell graphics driver       13         Downloading and installing the Dell graphics driver       13         Downloading and installing the Dell graphics driver       13         Downloading and installing the Dell graphics driver       13         Downloading and installing the Dell graphics driver       13         Downloading and installing the Dell optimizer.       14         Downloading and insta                                                                        | Chapter 1: Installation overview                     |    |
|----------------------------------------------------------------------------------------------------|------------------------------------------------------|----|
| Chapter 4: Updating or resetting the BIOS.       8         Updating the BIOS in Windows.       8         Clearing CMOS settings.       8         Trusted Platform Module (TPM) security.       8         Chapter 5: Reinstalling the operating system.       9         Chapter 6: Reinstalling drivers and applications.       0         Displaying drivers and applications on your computer.       10         Chapter 7: Reinstallation sequence for drivers and applications.       11         Intel chipset device software.       11         Downloading and installing the chipset driver.       11         Critical Microsoft Knowledge Base (KB) updates.       11         Intel Rapid Storage Technology (IRST)       12         Downloading and installing the lRST driver.       12         Downloading and installing the media-card reader driver.       13         Downloading and installing the Dell graphics driver.       13         Downloading and installing the Dell graphics driver.       13         Downloading and installing the Dell audio driver.       13         Downloading and installing the Dell audio driver.       13         Downloading and installing the Dell ControlVault3 Plus Driver and Firmware.       14         Downloading and installing the Dell ControlVault3 Plus Driver and Firmware.       14         Downlo                                     | Chapter 2: Introduction                              | 5  |
| Updating the BIOS in Windows       8         Clearing CMOS settings.       8         Trusted Platform Module (TPM) security.       8         Chapter 5: Reinstalling the operating system.       9         Chapter 6: Reinstalling drivers and applications.       10         Displaying drivers and applications on your computer.       10         Chapter 7: Reinstallation sequence for drivers and applications.       11         Intel chipset device software.       11         Downloading and installing the chipset driver.       11         Critical Microsoft Knowledge Base (KB) updates.       11         Intel Rapid Storage Technology (IRST)       12         Downloading and installing the media-card reader driver.       12         Media-card reader driver.       12         Downloading and installing the Dell graphics driver.       13         Downloading and installing the Dell graphics driver.       13         Audio.       13         Downloading and installing the Dell audio driver.       13         Pownloading and installing the Dell audio driver.       13         Downloading and installing the Dell optimizer.       14         Downloading and installing the Dell optimizer.       14         Downloading and installing the Dell ControlVault3 Plus Driver and Firmware.       14                                                                      | Chapter 3: Order of reinstallation                   | 6  |
| Clearing CMOS settings                                                                                                    | Chapter 4: Updating or resetting the BIOS            | 8  |
| Trusted Platform Module (TPM) security.       8         Chapter 5: Reinstalling the operating system.       9         Chapter 6: Reinstalling drivers and applications.       10         Displaying drivers and applications on your computer.       10         Chapter 7: Reinstallation sequence for drivers and applications.       11         Intel chipset device software       11         Downloading and installing the chipset driver.       11         Critical Microsoft Knowledge Base (KB) updates.       11         Intel Rapid Storage Technology (IRST).       12         Downloading and installing the IRST driver.       12         Downloading and installing the media-card reader driver.       12         Graphics.       13         Downloading and installing the Dell graphics driver.       13         Downloading and installing the Dell graphics driver.       13         Downloading and installing the Dell graphics driver.       13         Downloading and installing the Dell graphics driver.       13         Downloading and installing the Dell graphics driver.       13         Downloading and installing the Dell controlVault3 Plus Driver and Firmware.       14         Downloading and installing the Dell Optimizer.       14         Downloading and installing the Dell Optimizer.       14         Downloading                                      | Updating the BIOS in Windows                         | 8  |
| Chapter 5: Reinstalling the operating system.       9         Chapter 6: Reinstalling drivers and applications.       10         Displaying drivers and applications on your computer.       10         Chapter 7: Reinstallation sequence for drivers and applications.       11         Intel chipset device software.       11         Downloading and installing the chipset driver.       11         Critical Microsoft Knowledge Base (KB) updates.       11         Intel Rapid Storage Technology (IRST).       12         Downloading and installing the IRST driver.       12         Media-card reader driver.       12         Downloading and installing the media-card reader driver.       12         Downloading and installing the Dell graphics driver.       13         Audio.       13         Downloading and installing the Dell graphics driver.       13         Audio.       13         Downloading and installing the Dell graphics driver.       13         Downloading and installing the fingerprint-sensor driver.       13         Downloading and installing the Dell ControlVault3 Plus Driver and Firmware.       14         Downloading and installing the Dell ControlVault3 Plus Driver and Firmware.       14         Downloading and installing the Dell Optimizer.       14         Downloading and installing the Dell Opt                                     | Clearing CMOS settings                               | 8  |
| Chapter 6: Reinstalling drivers and applications.       10         Displaying drivers and applications on your computer.       10         Chapter 7: Reinstallation sequence for drivers and applications.       11         Intel chipset device software.       11         Downloading and installing the chipset driver.       11         Critical Microsoft Knowledge Base (KB) updates.       11         Intel Rapid Storage Technology (IRST).       12         Downloading and installing the IRST driver.       12         Downloading and installing the media-card reader driver.       12         Downloading and installing the media-card reader driver.       12         Graphics.       13         Downloading and installing the Dell graphics driver.       13         Audio.       13         Downloading and installing the Dell audio driver.       13         Pownloading and installing the Dell audio driver.       13         Downloading and installing the Dell optimizer.       14         Downloading and installing the Dell optimizer.       14         Downloading and installing the Dell Optimizer.       14         Downloading and installing the Dell Optimizer.       14         Downloading and installing the Dell Optimizer.       14         Downloading and installing the Dell Optimizer.       14 <td>Trusted Platform Module (TPM) security</td> <td>8</td> | Trusted Platform Module (TPM) security               | 8  |
| Displaying drivers and applications on your computer       10         Chapter 7: Reinstallation sequence for drivers and applications.       11         Intel chipset device software.       11         Downloading and installing the chipset driver.       11         Critical Microsoft Knowledge Base (KB) updates.       11         Intel Rapid Storage Technology (IRST).       12         Downloading and installing the IRST driver       12         Media-card reader driver.       12         Downloading and installing the media-card reader driver.       12         Graphics.       13         Downloading and installing the Dell graphics driver.       13         Downloading and installing the Dell graphics driver.       13         Downloading and installing the Dell audio driver.       13         Downloading and installing the Dell audio driver.       13         Downloading and installing the Dell controlVault3 Plus Driver and Firmware.       14         Downloading and installing the Dell ControlVault3 Plus Driver and Firmware.       14         Dell Optimizer.       14         Downloading and installing the Dell Optimizer.       14         Dell Optimizer.       14         Dell Optimizer.       14         Dewnloading and installing the Dell Optimizer.       15         Dewn                                                                        | Chapter 5: Reinstalling the operating system         | 9  |
| Chapter 7: Reinstallation sequence for drivers and applications.       11         Intel chipset device software.       11         Downloading and installing the chipset driver.       11         Critical Microsoft Knowledge Base (KB) updates.       11         Intel Rapid Storage Technology (IRST)       12         Downloading and installing the IRST driver.       12         Downloading and installing the IRST driver.       12         Downloading and installing the media-card reader driver.       12         Downloading and installing the media-card reader driver.       12         Graphics.       13         Downloading and installing the Dell graphics driver.       13         Audio.       13         Downloading and installing the Dell audio driver.       13         Fingerprint-reader driver.       13         Downloading and installing the Dell audio driver.       13         Downloading and installing the fingerprint-sensor driver.       13         Dell ControlVault3 Plus Driver and Firmware.       14         Downloading and installing the Dell ControlVault3 Plus Driver and Firmware.       14         Downloading and installing the Dell Optimizer.       14         Downloading and installing the Dell Optimizer.       14         Downloading and installing the Wi-Fi driver.       15 </td <td></td> <td></td>                                 |                                                      |    |
| Intel chipset device software.       11         Downloading and installing the chipset driver.       11         Critical Microsoft Knowledge Base (KB) updates.       11         Intel Rapid Storage Technology (IRST).       12         Downloading and installing the IRST driver.       12         Media-card reader driver.       12         Downloading and installing the IRST driver.       12         Downloading and installing the media-card reader driver.       12         Graphics.       13         Downloading and installing the Dell graphics driver.       13         Audio.       13         Downloading and installing the Dell audio driver.       13         Pingerprint-reader driver.       13         Downloading and installing the fingerprint-sensor driver.       13         Downloading and installing the fingerprint-sensor driver.       13         Downloading and installing the Dell ControlVault3 Plus Driver and Firmware.       14         Downloading and installing the Dell Optimizer.       14         Dell Optimizer.       14         Downloading and installing the Dell Optimizer.       14         Downloading and installing the Dell Optimizer.       14         Downloading and installing the Dell Optimizer.       14         Downloading and installing the Wi-Fi driver.                                                                        | Displaying drivers and applications on your computer | 10 |
| Downloading and installing the chipset driver                                                                                                    |                                                      |    |
| Critical Microsoft Knowledge Base (KB) updates.       11         Intel Rapid Storage Technology (IRST).       12         Downloading and installing the IRST driver.       12         Media-card reader driver.       12         Downloading and installing the media-card reader driver.       12         Graphics.       13         Downloading and installing the Dell graphics driver.       13         Downloading and installing the Dell graphics driver.       13         Downloading and installing the Dell audio driver.       13         Downloading and installing the Dell audio driver.       13         Downloading and installing the fingerprint-sensor driver.       13         Dell ControlVault3 Plus Driver and Firmware.       14         Downloading and installing the Dell ControlVault3 Plus Driver and Firmware.       14         Dell Optimizer.       14         Dell Optimizer.       14         Dewnloading and installing the Dell Optimizer.       14         Dell Optimizer.       14         Dell Optimizer.       14         Dell Optimizer.       14         Dell Optimizer.       15         Downloading and installing the Dell Optimizer.       15         Dell Thunderbolt Dock WD22TB4.       15         Dell Thunderbolt Dock WD22TB4.                                                                                                    | ·                                                    |    |
| Intel Rapid Storage Technology (IRST)       12         Downloading and installing the IRST driver       12         Media-card reader driver       12         Downloading and installing the media-card reader driver       12         Graphics       13         Downloading and installing the Dell graphics driver       13         Audio       13         Downloading and installing the Dell graphics driver       13         Audio       13         Downloading and installing the Dell audio driver       13         Downloading and installing the Dell audio driver       13         Downloading and installing the Dell audio driver       13         Downloading and installing the Ingerprint-sensor driver       13         Dell ControlVault3 Plus Driver and Firmware       14         Downloading and installing the Dell Optimizer       14         Dell Optimizer       14         Dewnloading and installing the Dell Optimizer       14         Wireless Local Network (WLAN) drivers and applications.       15         Dewnloading and installing the Wi-Fi driver       15         Dell Thunderbolt Dock WD22TB4.       15         Chapter 8: .NET Framework.       16                                                                                                    | Downloading and installing the chipset driver        | 11 |
| Downloading and installing the IRST driver.       12         Media-card reader driver.       12         Downloading and installing the media-card reader driver.       12         Graphics.       13         Downloading and installing the Dell graphics driver.       13         Audio.       13         Downloading and installing the Dell audio driver.       13         Downloading and installing the Dell audio driver.       13         Downloading and installing the Dell audio driver.       13         Downloading and installing the fingerprint-sensor driver.       13         Dell ControlVault3 Plus Driver and Firmware.       14         Downloading and installing the Dell ControlVault3 Plus Driver and Firmware.       14         Dell Optimizer.       14         Dewnloading and installing the Dell Optimizer.       14         Wireless Local Network (WLAN) drivers and applications.       15         Dell Thunderbolt Dock WD22TB4.       15         Chapter 8: .NET Framework.       16                                                                                                    | • · · · · ·                                          |    |
| Media-card reader driver.       12         Downloading and installing the media-card reader driver.       12         Graphics.       13         Downloading and installing the Dell graphics driver.       13         Audio.       13         Downloading and installing the Dell audio driver.       13         Downloading and installing the Dell audio driver.       13         Downloading and installing the fingerprint-sensor driver.       13         Downloading and installing the fingerprint-sensor driver.       13         Dell ControlVault3 Plus Driver and Firmware.       14         Downloading and installing the Dell Optimizer.       14         Dell Optimizer.       14         Dewnloading and installing the Dell Optimizer.       14         Dell Optimizer.       14         Dewnloading and installing the Dell Optimizer.       15         Dewnloading and installing the Wi-Fi driver.       15         Dewnloading and installing the Wi-Fi driver.       15         Dell Thunderbolt Dock WD22TB4.       15         Chapter 8: .NET Framework.       16                                                                                                    |                                                      |    |
| Downloading and installing the media-card reader driver.       12         Graphics.       13         Downloading and installing the Dell graphics driver.       13         Audio.       13         Downloading and installing the Dell audio driver.       13         Downloading and installing the Dell audio driver.       13         Downloading and installing the Dell audio driver.       13         Downloading and installing the fingerprint-sensor driver.       13         Dell ControlVault3 Plus Driver and Firmware.       14         Downloading and installing the Dell ControlVault3 Plus Driver and Firmware.       14         Dell Optimizer.       14         Downloading and installing the Dell Optimizer.       14         Dell Optimizer.       14         Downloading and installing the Dell Optimizer.       14         Downloading and installing the Dell Optimizer.       14         Downloading and installing the Wi-Fi driver.       15         Downloading and installing the Wi-Fi driver.       15         Dell Thunderbolt Dock WD22TB4.       15         Chapter 8: .NET Framework.       16                                                                                                    |                                                      |    |
| Graphics.       13         Downloading and installing the Dell graphics driver.       13         Audio.       13         Downloading and installing the Dell audio driver.       13         Fingerprint-reader driver.       13         Downloading and installing the fingerprint-sensor driver.       13         Dell ControlVault3 Plus Driver and Firmware.       14         Downloading and installing the Dell ControlVault3 Plus Driver and Firmware.       14         Dell Optimizer.       14         Downloading and installing the Dell Optimizer.       14         Dell Optimizer.       14         Downloading and installing the Dell Optimizer.       14         Dell Optimizer.       14         Dell Optimizer.       14         Dell Optimizer.       14         Dell Optimizer.       14         Downloading and installing the Dell Optimizer.       14         Downloading and installing the Wi-Fi driver.       15         Dell Thunderbolt Dock WD22TB4.       15         Chapter 8: .NET Framework.       16                                                                                                    |                                                      |    |
| Downloading and installing the Dell graphics driver.       13         Audio.       13         Downloading and installing the Dell audio driver.       13         Fingerprint-reader driver.       13         Downloading and installing the fingerprint-sensor driver.       13         Downloading and installing the fingerprint-sensor driver.       13         Dell ControlVault3 Plus Driver and Firmware.       14         Downloading and installing the Dell ControlVault3 Plus Driver and Firmware.       14         Dell Optimizer.       14         Downloading and installing the Dell Optimizer.       14         Wireless Local Network (WLAN) drivers and applications.       15         Downloading and installing the Wi-Fi driver.       15         Dell Thunderbolt Dock WD22TB4.       15         Chapter 8: .NET Framework.       16                                                                                                    |                                                      |    |
| Audio.       13         Downloading and installing the Dell audio driver.       13         Fingerprint-reader driver.       13         Downloading and installing the fingerprint-sensor driver.       13         Dell ControlVault3 Plus Driver and Firmware.       14         Downloading and installing the Dell ControlVault3 Plus Driver and Firmware.       14         Dell Optimizer.       14         Dell Optimizer.       14         Downloading and installing the Dell Optimizer.       14         Downloading and installing the Dell Optimizer.       14         Downloading and installing the Dell Optimizer.       14         Downloading and installing the Wi-Fi driver.       15         Downloading and installing the Wi-Fi driver.       15         Dell Thunderbolt Dock WD22TB4.       15         Chapter 8: .NET Framework.       16                                                                                                    | •                                                    |    |
| Downloading and installing the Dell audio driver.       13         Fingerprint-reader driver.       13         Downloading and installing the fingerprint-sensor driver.       13         Dell ControlVault3 Plus Driver and Firmware.       14         Downloading and installing the Dell ControlVault3 Plus Driver and Firmware.       14         Dell Optimizer.       14         Downloading and installing the Dell ControlVault3 Plus Driver and Firmware.       14         Dell Optimizer.       14         Downloading and installing the Dell Optimizer.       14         Wireless Local Network (WLAN) drivers and applications.       15         Downloading and installing the Wi-Fi driver.       15         Dell Thunderbolt Dock WD22TB4.       15         Chapter 8: .NET Framework.       16                                                                                                    |                                                      |    |
| Fingerprint-reader driver.       13         Downloading and installing the fingerprint-sensor driver.       13         Dell ControlVault3 Plus Driver and Firmware.       14         Downloading and installing the Dell ControlVault3 Plus Driver and Firmware.       14         Dell Optimizer.       14         Downloading and installing the Dell Optimizer.       14         Downloading and installing the Dell Optimizer.       14         Downloading and installing the Dell Optimizer.       14         Downloading and installing the Dell Optimizer.       14         Downloading and installing the Dell Optimizer.       15         Downloading and installing the Wi-Fi driver.       15         Dell Thunderbolt Dock WD22TB4.       15         Chapter 8: .NET Framework.       16                                                                                                    |                                                      |    |
| Downloading and installing the fingerprint-sensor driver.       13         Dell ControlVault3 Plus Driver and Firmware.       14         Downloading and installing the Dell ControlVault3 Plus Driver and Firmware.       14         Dell Optimizer.       14         Downloading and installing the Dell Optimizer.       14         Downloading and installing the Dell Optimizer.       14         Downloading and installing the Dell Optimizer.       14         Downloading and installing the Dell Optimizer.       14         Wireless Local Network (WLAN) drivers and applications.       15         Downloading and installing the Wi-Fi driver.       15         Dell Thunderbolt Dock WD22TB4.       15         Chapter 8: .NET Framework.       16                                                                                                    |                                                      |    |
| Dell ControlVault3 Plus Driver and Firmware.       14         Downloading and installing the Dell ControlVault3 Plus Driver and Firmware.       14         Dell Optimizer.       14         Downloading and installing the Dell Optimizer.       14         Wireless Local Network (WLAN) drivers and applications.       15         Downloading and installing the Wi-Fi driver.       15         Dell Thunderbolt Dock WD22TB4.       15         Chapter 8: .NET Framework.       16                                                                                                    |                                                      |    |
| Downloading and installing the Dell ControlVault3 Plus Driver and Firmware                                                                                                    |                                                      |    |
| Dell Optimizer                                                                                                    |                                                      |    |
| Downloading and installing the Dell Optimizer                                                                                                    |                                                      |    |
| Wireless Local Network (WLAN) drivers and applications                                                                                                    | •                                                    |    |
| Downloading and installing the Wi-Fi driver                                                                                                    |                                                      |    |
| Dell Thunderbolt Dock WD22TB4                                                                                                    |                                                      |    |
| Chapter 8: .NET Framework16                                                                                                    |                                                      |    |
|                                                                                                    | Dell Thunderbolt Dock WD22TB4                        | 15 |
| Chanter & Catting halp and contracting Dall 17                                                                                                    | Chapter 8: .NET Framework                            | 16 |
|                                                                                                    | Chapter 9: Getting help and contacting Dell          | 17 |

# Installation overview

CAUTION: This section of the reimaging guide covers driver installation and driver updates and is designed for system administrators. Do not attempt to install or update drivers on the system if you are not an administrator or if you are unsure of the procedures. Failure to follow instructions may result in permanent data loss.

**NOTE:** The information that is provided in this guide is only applicable to computers shipped with the Windows 11 operating system.

**NOTE:** Dell Technologies recommends that you download and install the device drivers from the Dell Drivers & Downloads website. Installing device drivers from a non-Dell website can cause system performance issues, corrupt operating system files, blue screen errors, unexpected shutdowns, or infect your computer with malicious software.

Device drivers must be updated when you reinstall the operating system using either a CD, DVD, USB key, or when you are facing networking, graphics, sound or other hardware-related problems. Dell Technologies recommends that you install or update device drivers if you have performed a factory reset of your Dell computer using the Dell Backup and Recovery application or other factory-reset methods. This ensures that you have the latest device drivers installed on your computer and that the devices function optimally.

Installing or updating device drivers may lead to the following improvements:

- Increases in system performance
- Patched security risks
- Expanded compatibility
- Fixed device issues
- Support for new features

However, if your computer is operating normally and there are no driver issues or updates being prompted by Windows, driver updates may be unnecessary. Updating drivers unnecessarily may create new problems.

Review the importance of each driver update on the Dell Drivers & Downloads page before assessing the need to continue with an update.

# 2

# Introduction

CAUTION: This reimaging guide is designed for system administrators. Do not attempt to reimage the computer if you are not an administrator or are unsure of the procedures. Failure to follow instructions may result in permanent data loss.

**NOTE:** The information that is provided in this guide is only applicable to computers shipped with the Windows 11 operating system.

Reimaging is the process of removing all software on the computer and reinstalling the removed software. Reimaging is required when software in the computer is corrupted or damaged and it can also be used as a means of removing harmful and malicious software in your computer. This reimaging guide provides the steps that are required for reimaging your computer.

This guide assists you in installing Dell-recommended software stack and settings, drivers, and applications, which are tested and validated on your computer. The installation of the listed drivers and applications as described in the guide enhances the optimal performance of your computer.

Dell also provides drivers and applications that are not included with the Windows operating system. These drivers are required to enable the following solid state drives (SSDs):

- 256 GB PCIe SSD
- 512 GB PCIe SSD
- 1024 GB PCle SSD
- 2048 GB PCIe SSD

It is always recommended to reimage on a newly installed operating system and not from any previous image-build. Ensure BIOS settings, including SATA configurations and modes, are appropriately set and the latest drivers and applications are used when reimaging the computer.

# **Order of reinstallation**

**NOTE:** Some drivers and application installation steps may not be applicable, depending on the configuration of the computer you have ordered.

To achieve optimal performance, install the drivers and applications in the following sequence:

- 1. **BIOS**: The BIOS enables the operating system to be loaded into the memory and enables the initial setup process on your computer.
- 2. Windows operating system: The operating system controls the computer's hardware to be a base on which other software can operate on.
- **3. Intel chipset driver**: Allows Windows to communicate and adjust settings on components on the system board which includes:
  - Intel Chipset Device Software Driver
  - Intel Management Engine Components Installer
  - Intel Serial I/O Driver
  - Intel HID Event Filter Driver
  - Intel Thunderbolt Controller Driver
  - Intel Dynamic Tuning Driver
  - Intel Integrated Sensor Solution Driver
  - Intel Al Boost Driver
  - Intel Platform Monitoring Technology Driver (PMT)
  - Intel Innovation Platform Framework
  - Intel Processor Power Management Utility
- 4. Networking and communication drivers, which include:
  - Wireless Local Area Network (WLAN) adapter driver: Enables and enhances the wireless adapter.
  - Bluetooth driver: Enables and enhances the Bluetooth adapter.

#### 5. Install the latest updates and drivers:

- For commercial computers, use **Dell Command Updates (DCU).**
- For consumer computers, use SupportAssist.

(i) NOTE: Drivers can be downloaded and installed manually from the Drivers & Downloads.

- 6. Critical Microsoft Knowledge Base (KB) updates: Microsoft updates that fix and optimize the operating system. For more information, see Windows release information.
- 7. Intel Rapid Storage Technology (IRST): Enables and enhances data storage virtualization for the storage drives installed in the computer.

#### 8. Graphics driver:

- Enhances and optimizes video performance.
- Enables and provides additional functionality not included in the native Microsoft VGA driver, including:
  - User-customizable power management features
  - Portability and behavioral profiles
  - Multiple-monitor support
- 9. Audio driver: Enables and enhances the audio controller.

#### 10. Security drivers, which include:

- Goodix Fingerprint Sensor
- Dell ControlVault3 Plus driver and firmware
- 11. Dell applications, which include:
  - Dell Command
  - Dell Digital Delivery
  - Dell Update
  - Dell Optimizer (DO)
  - SupportAssist
  - Microsoft Windows Studio Effects Driver

- Dell PremierColor Application
- Dell PremierColor Panel Driver
- 12. Mouse, Keyboard & Input Devices which include:
  - Camera Al Effect-Opt-in Driver

# **Updating or resetting the BIOS**

## **Updating the BIOS in Windows**

It is recommended to update the BIOS is Windows when an update is available or when you replace the system board.

- 1. Go to www.dell.com/support.
- 2. In the **Search support** field, enter the Service Tag, Serial Number, Service Request, Model, or Keyword of your computer, and then click **Search**.
  - () NOTE: If you do not have the Service Tag, Serial Number, Service Request, Model, or Keyword, use the SupportAssist feature to automatically identify your computer. You can also click **Browse all products** to manually browse for your computer.
- 3. Click Drivers & Downloads.
- 4. From the **Operating system** drop-down list, select the operating system that is installed on your computer.
- 5. From the Category drop-down list, select BIOS.
- 6. Select the latest version of BIOS, and click **Download** to download the BIOS file for your computer.
- 7. After the download is complete, browse the folder where you saved the BIOS update file.
- Double-click the BIOS update file icon and follow the on-screen instructions.
   For more information, see knowledge base article 000124211 at www.dell.com/support.

# **Clearing CMOS settings**

If flashing your computer with the latest BIOS update results in your computer being unable to boot, a BIOS reset is necessary. Clearing the CMOS settings will reset the BIOS to factory settings. For more information about clearing the CMOS settings, go to www.dell.com/support and see *Owner's Manual* for your computer.

# **Trusted Platform Module (TPM) security**

TPM must be enabled in the BIOS setup program for it to be deployed on the computer. Follow these steps to enable and configure the TPM:

- 1. Turn on or restart your computer.
- **2.** Press F2 when the Dell logo is displayed on the screen to enter the BIOS setup program. The BIOS setup program is displayed.
- **3.** On the left pane, select **Security**.
- 4. Select or clear any of the following options to enable or disable it, respectively:
  - TPM state (Enabled or Disabled):
    - Enabled: The BIOS will enable the TPM during POST and it can be accessed by the operating system.
    - **Disabled**: The BIOS will not enable the TPM during POST and it cannot be accessed by the operating system.
  - TPM 2.0 security On: The TPM is enabled and activated.
  - Clear: The BIOS clears the information stored in the TPM.
- 5. Save the settings and exit.

# **Reinstalling the operating system**

The Windows operating system is validated for use on this computer. You can reset or reinstall the operating system under different scenarios. For more information about reinstalling the operating system, see the knowledge base article 000192698 at www.dell.com/support.

You can use Dell BIOSConnect to recover the operating system of your computer. See the knowledge base article 000177771 at www.dell.com/support.

Before attempting a reinstall of your operating system, Dell recommends that you backup all data as described in the Microsoft knowledge base article.

# **Reinstalling drivers and applications**

Drivers and applications are software that enables Windows to communicate with the hardware devices and software in your computer. Devices such as video and sound cards require drivers to function correctly within Windows, and enable users to adjust hardware settings.

Windows includes drivers for most devices, but device-specific drivers may have to be downloaded and installed separately. Dell recommends that you download the device drivers for your Dell computer from Drivers & Downloads.

Applications must be downloaded and installed separately. Dell recommends that you download the required applications for your Dell computer from the Dell Download Center.

## Displaying drivers and applications on your computer

- 1. Turn on your computer.
- 2. Go to www.dell.com/support.
- **3.** In the **Search support** field, enter the Service Tag, Serial Number, Service Request, Model, or Keyword of your computer, and then click **Search**.
  - (i) NOTE: If you do not have the Service Tag, Serial Number, Service Request, Model, or Keyword, use the SupportAssist feature to automatically identify your computer. You can also click **Browse all products** to manually browse for your computer.
- 4. Click Drivers & Downloads.
- 5. From the **Operating system** drop-down list, select the Windows operating system that is installed on your computer to get a list of the drivers and applications available for your computer.

# Reinstallation sequence for drivers and applications

Driver installation is critical after reinstalling the Windows operating system on your Dell computer. Install the drivers in the correct sequence for your computer to function correctly. In some scenarios, you may have to reinstall or update the device driver if you are encountering issues with a specific device.

For more information, see the Dell knowledge base article 000132394 at www.dell.com/support.

(i) NOTE: The Windows operating system includes touchpad drivers; no other touchpad-driver installation is required.

(i) **NOTE:** The Windows operating system includes the webcam drivers; no additional webcam-driver installation is required. For video capture or streaming, users can install webcam software available from third-party providers.

Dell Technologies recommends installing drivers or applications in the following sequence.

## Intel chipset device software

The Windows operating system may not include the updated Intel chipset device software for Dell computers. The Intel chipset device software is available on Dell's support site www.dell.com/support.

#### Downloading and installing the chipset driver

- 1. Turn on the computer.
- 2. Go to www.dell.com/support.
- **3.** In the **Search support** field, enter the Service Tag, Serial Number, Service Request, Model, or Keyword of your computer, and then click **Search**.

() NOTE: If you do not have the Service Tag, Serial Number, Service Request, Model, or Keyword, use the SupportAssist feature to automatically identify your computer. You can also click **Browse all products** to manually browse for your computer.

- 4. Click Drivers & Downloads.
- 5. From the Category drop-down list, select Chipset.
- 6. Click Download to download the chipset driver for your computer.
- 7. After the download is complete, go to the folder where you saved the chipset driver file.
- 8. Double-click the chipset driver file icon and follow the on-screen instructions.

## Critical Microsoft Knowledge Base (KB) updates

Dell Technologies recommends installing all the latest available KB updates on your computer. KB updates are automatically downloaded and installed when Windows Updates are enabled and can also be manually downloaded and installed from the Microsoft support site. For more information, see Windows 11 - release information.

# Intel Rapid Storage Technology (IRST)

The IRST software package enables and enhances high-performance SATA/NVMe RAID capabilities for supported operating systems. The IRST software package provides added protection against data loss in the event of a hard drive failure, and supports the configuration of multiple features, including:

- Configuration and maintenance of RAID 0/1
- Intel VMD support from 11th Generation platforms (see How to Configure RAID or Intel Optane Memory with Intel RST on an Intel VMD Capable Platform).

The following conditions must be met before you can install IRST on your computer.

- Your computer has a RAID I/O controller hub (ICH). If your computer does not have a RAID ICH, you cannot install IRST unless a third-party RAID controller card is installed.
- Your RAID controller is enabled by default.
  - CAUTION: If an operating system is already installed, changing the SATA/NVMe settings in the BIOS Setup may cause your computer to display a blue screen and an error code, followed by a system reboot. To change settings, reinstall the operating system.

#### Downloading and installing the IRST driver

- 1. Turn on your computer.
- 2. Go to www.dell.com/support.
- **3.** In the **Search support** field, enter the Service Tag, Serial Number, Service Request, Model, or Keyword of your computer, and then click **Search**.
  - () NOTE: If you do not have the Service Tag, Serial Number, Service Request, Model, or Keyword, use the SupportAssist feature to automatically identify your computer. You can also click **Browse all products** to manually browse for your computer.
- 4. Click Drivers & Downloads.
- 5. From the Category drop-down list, select Storage.
- 6. Click **Download** to download the IRST driver for your computer.
- 7. After the download is complete, go to the folder where you have saved the IRST driver file.
- 8. Double-click the IRST driver file icon and follow the on-screen instructions.

## Media-card reader driver

The Windows operating system does not include the media-card reader driver. Install the Realtek driver that is available for download from www.dell.com/support.

#### Downloading and installing the media-card reader driver

- **1.** Turn on the computer.
- 2. Go to www.dell.com/support.
- **3.** In the **Search support** field, enter the Service Tag, Serial Number, Service Request, Model, or Keyword of your computer, and then click **Search**.
  - (i) NOTE: If you do not have the Service Tag, Serial Number, Service Request, Model, or Keyword, use the SupportAssist feature to automatically identify your computer. You can also click **Browse all products** to manually browse for your computer.

#### 4. Click Drivers & Downloads.

- 5. From the Category drop-down list, select Chipset.
- 6. Click **Download** to download the media-card reader driver for your computer.
- 7. After the download is complete, go to the folder where you have saved the media-card reader driver file.

8. Double-click the media-card reader driver file icon and follow the instructions on the screen.

# Graphics

The Windows operating system includes the VGA-graphics driver only. For optimal graphics performance, install the Dell graphics driver applicable to your computer from www.dell.com/support.

### Downloading and installing the Dell graphics driver

- 1. Turn on your computer.
- 2. Go to www.dell.com/support.
- **3.** In the **Search support** field, enter the Service Tag, Serial Number, Service Request, Model, or Keyword of your computer, and then click **Search**.
  - (i) NOTE: If you do not have the Service Tag, Serial Number, Service Request, Model, or Keyword, use the SupportAssist feature to automatically identify your computer. You can also click **Browse all products** to manually browse for your computer.
- 4. Click Drivers & Downloads.
- 5. From the Category drop-down list, select Video.
- 6. Click **Download** to download the preferred graphics driver for your computer.
- 7. After the download is complete, go to the folder where you saved the graphics driver file.
- 8. Double-click the graphics driver file icon and follow the on-screen instructions.

## Audio

The Windows operating system does not include the audio driver recommended by Dell. Install the HD audio driver available for download from www.dell.com/support.

#### Downloading and installing the Dell audio driver

- **1.** Turn on your computer.
- 2. Go to www.dell.com/support.
- **3.** In the **Search support** field, enter the Service Tag, Serial Number, Service Request, Model, or Keyword of your computer, and then click **Search**.
  - () NOTE: If you do not have the Service Tag, Serial Number, Service Request, Model, or Keyword, use the SupportAssist feature to automatically identify your computer. You can also click **Browse all products** to manually browse for your computer.
- 4. Click Drivers & Downloads.
- 5. From the Category drop-down list, select Audio.
- 6. Click Download to download the preferred audio driver for your computer.
- 7. After the download is complete, go to the folder where you saved the audio driver file.
- 8. Double-click the audio driver file icon and follow the instructions on the screen.

## Fingerprint-reader driver

#### Downloading and installing the fingerprint-sensor driver

- 1. Turn on your computer.
- 2. Go to www.dell.com/support.

- **3.** In the **Search support** field, enter the Service Tag, Serial Number, Service Request, Model, or Keyword of your computer, and then click **Search**.
  - () NOTE: If you do not have the Service Tag, Serial Number, Service Request, Model, or Keyword, use the SupportAssist feature to automatically identify your computer. You can also click **Browse all products** to manually browse for your computer.
- 4. Click Drivers & Downloads.
- 5. From the **Category** drop-down list, select **Security**.
- 6. Click **Download** to download the Fingerprint Sensor Driver for your computer.
- 7. After the download is complete, go to the folder where you saved the Fingerprint Sensor driver file.
- 8. Double-click the Fingerprint Sensor driver file icon and follow the on-screen instructions.

## **Dell ControlVault3 Plus Driver and Firmware**

Dell ControlVault3 Plus Driver and Firmware contain software that protects data in your computer from disclosure or modification. The software package is available on the Dell support site www.dell.com/support.

# Downloading and installing the Dell ControlVault3 Plus Driver and Firmware

- **1.** Turn on your computer.
- 2. Go to www.dell.com/support.
- **3.** In the **Search support** field, enter the Service Tag, Serial Number, Service Request, Model, or Keyword of your computer, and then click **Search**.
  - **NOTE:** If you do not have the Service Tag, Serial Number, Service Request, Model, or Keyword, use the SupportAssist feature to automatically identify your computer. You can also click **Browse all products** to manually browse for your computer.
- 4. Click Drivers & Downloads.
- 5. From the Category drop-down list, select Security.
- 6. Click **Download** to download the preferred software package for your computer.
- 7. After the download is complete, go to the folder where you have saved the Dell ControlVault3 Plus Driver and Firmware.
- 8. Double-click the Dell ControlVault3 Plus Driver and Firmware icon and follow the on-screen instructions.

## **Dell Optimizer**

Dell Optimizer is a software application that intelligently and dynamically optimizes the performance of your computer by using artificial intelligence and machine learning. It improves the productivity, performance, and user experience through computer usage analysis and learning.

For more information, search for Dell Optimizer at www.dell.com/support.

#### Downloading and installing the Dell Optimizer

- **1.** Turn on your computer.
- 2. Go to www.dell.com/support.
- **3.** In the **Search support** field, enter the Service Tag, Serial Number, Service Request, Model, or Keyword of your computer, and then click **Search**.
  - () NOTE: If you do not have the Service Tag, Serial Number, Service Request, Model, or Keyword, use the SupportAssist feature to automatically identify your computer. You can also click **Browse all products** to manually browse for your computer.

- 4. Click Drivers & Downloads.
- 5. From the **Category** drop-down list, select **Application** to see the list of application driver that you can download.
- 6. Select a application driver and click **Download**.
- 7. After the download is complete, go to the folder where you have saved the Dell Optimizer application file.
- 8. Double-click the application file icon and follow the on-screen instructions.

# Wireless Local Network (WLAN) drivers and applications

The Windows operating system does not provide native-device driver support for WLAN controllers on Dell computers. To obtain wireless network functionality, install the relevant WLAN drivers from the Dell support site. WLAN applications, which provide additional features including enterprise authentication enhancements, can also be installed from the Dell support site.

#### Downloading and installing the Wi-Fi driver

- 1. Turn on the computer.
- 2. Go to www.dell.com/support.
- **3.** In the **Search support** field, enter the Service Tag, Serial Number, Service Request, Model, or Keyword of your computer, and then click **Search**.
  - **NOTE:** If you do not have the Service Tag, Serial Number, Service Request, Model, or Keyword, use the SupportAssist feature to automatically identify your computer. You can also click **Browse all products** to manually browse for your computer.
- 4. Click Drivers & Downloads.
- 5. From the Category drop-down list, select Network, Ethernet & Wireless.
- 6. Click **Download** to download the preferred Wi-Fi controller and Bluetooth drivers for your computer.
- 7. After the download is complete, go to the folder where you saved the driver files.
- 8. Double-click the file icon of each driver file, and follow the instructions on the screen.

## **Dell Thunderbolt Dock WD22TB4**

The Dell Thunderbolt Dock WD22TB4 is a device that links all your electronic devices to your computer using a Thunderbolt 4 (Type-C) cable interface. Connecting the computer to the docking station enables you to access to all peripherals such (mouse, keyboard, stereo speakers, external hard drive, and large-screen displays) without having to plug each device into the computer.

CAUTION: You must update your computer's BIOS and the Dell Docking Station drivers to the latest version available on Dell support site before using the docking station. Older BIOS versions and drivers could result in the docking station not being recognized by your computer or not functioning optimally.

For more information about the drivers required for the Dell Thunderbolt Dock WD22TB4, see www.dell.com/support.

# **.NET Framework**

The .NET Framework is a software framework from Microsoft, which is bundled with Windows operating systems. The .NET Framework is intended to be used by applications created for the Windows platform.

9

# **Getting help and contacting Dell**

## Self-help resources

You can get information and help on Dell products and services using these self-help resources:

#### Table 1. Self-help resources

| Self-help resources                                                                                                    | Resource location                                                                                                    |  |
|----------------------------------------------------------------------------------------------------|----------------------------------------------------------------------------------------------------|--|
| Information about Dell products and services                                                                                               | www.dell.com                                                                                                    |  |
| Tips                                                                                                    | ·•                                                                                                    |  |
| Contact Support                                                                                                    | In Windows search, type Contact Support, and press<br>Enter.                                                                                                    |  |
| Online help for operating system                                                                                                    | www.dell.com/support/windows                                                                                                    |  |
|                                                                                                    | www.dell.com/support/linux                                                                                                    |  |
| Access top solutions, diagnostics, drivers and downloads, and<br>learn more about your computer through videos, manuals, and<br>documents. | Your Dell computer is uniquely identified using a Service Tag<br>or Express Service Code. To view relevant support resources<br>for your Dell computer, enter the Service Tag or Express<br>Service Code at www.dell.com/support.                                                                                                 |  |
|                                                                                                    | For more information about how to find the Service Tag for your computer, see Locate the Service Tag on your computer.                                                                                                    |  |
| Dell knowledge base articles                                                                                                    | <ol> <li>Go to www.dell.com/support.</li> <li>On the menu bar at the top of the Support page, select<br/>Support &gt; Support Library.</li> <li>In the Search field on the Support Library page, type the<br/>keyword, topic, or model number, and then click or tap the<br/>search icon to view the related articles.</li> </ol> |  |

## Contacting Dell

To contact Dell for sales, technical support, or customer service issues, see www.dell.com/contactdell.

(i) NOTE: Availability of the services may vary depending on the country or region, and product.

**NOTE:** If you do not have an active Internet connection, you can find contact information about your purchase invoice, packing slip, bill, or Dell product catalog.